MANUAL DA COORDENADORIA DE EXTENSÃO

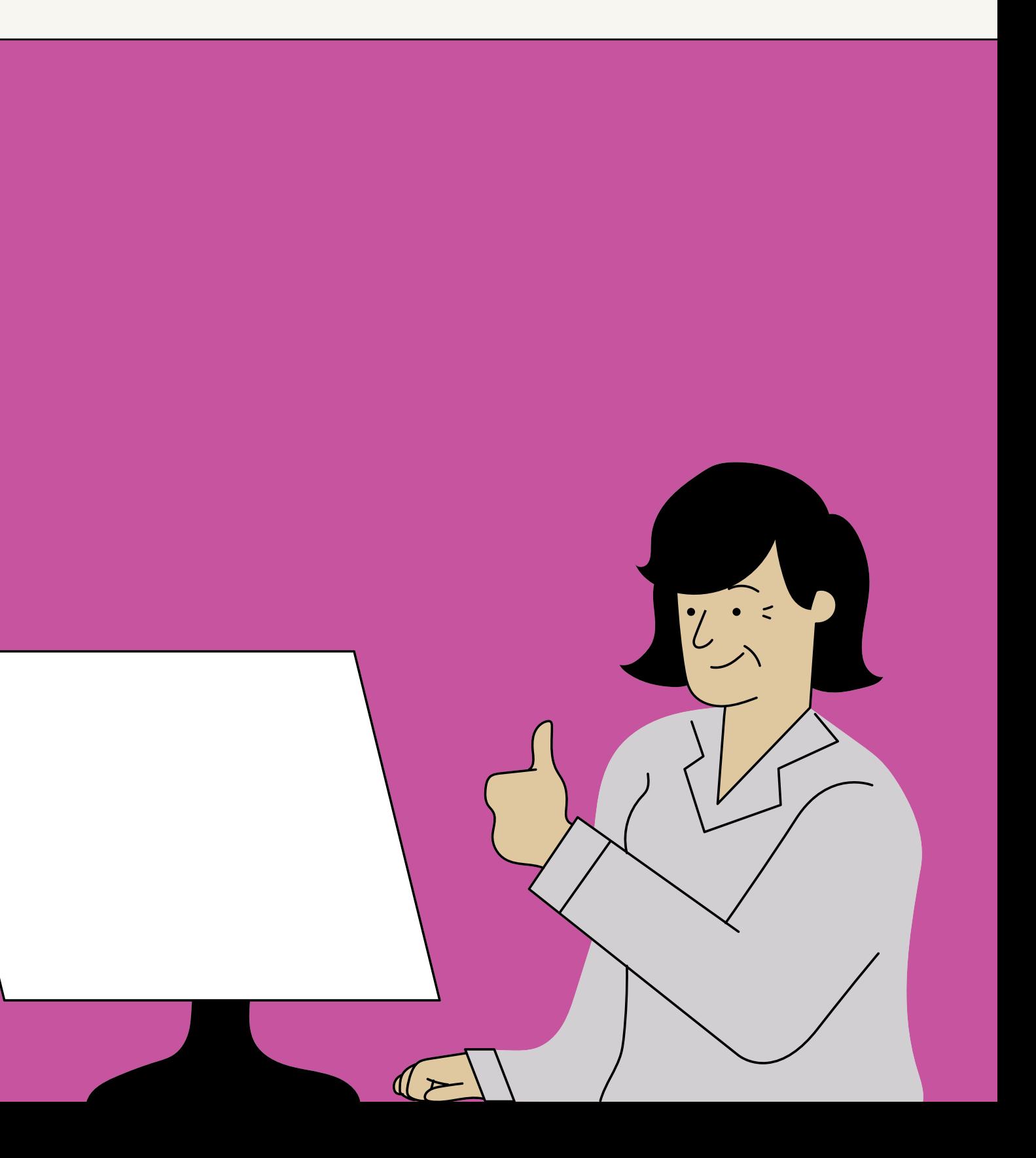

## **Relatório de Curso de Extensão**

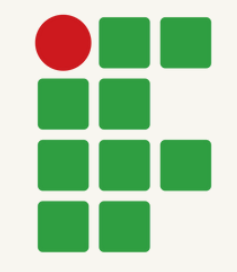

### INSTITUTO FEDERAL DO ESPÍRITO SANTO CAMPUS DE ALEGRE

## TIPOS DE RELATÓRIOS

**• Relatórios PARCIAIS:** tem periodicidade **anual** e devem ser encaminhados no período entre **01 de Novembro a 15 de Dezembro de cada**

Relatórios **FINAIS**: devem ser encaminhados **até no máximo 30 dias** após a data de encerramento da

- 
- **ano.**
- atividade de extensão.

Orientação Normativa CAEX 01-2020

## FORMULÁRIO DE RELATÓRIO

Você pode fazer o download do arquivo clicando no link abaixo:

[https://drive.google.com/file/d/1TNmF](https://drive.google.com/file/d/1TNmFuU8Ll4vg86Yv8YV8jyLBuePqAc1M/view?usp=sharing) uU8Ll4vg86Yv8YV8jyLBuePqAc1M/vie

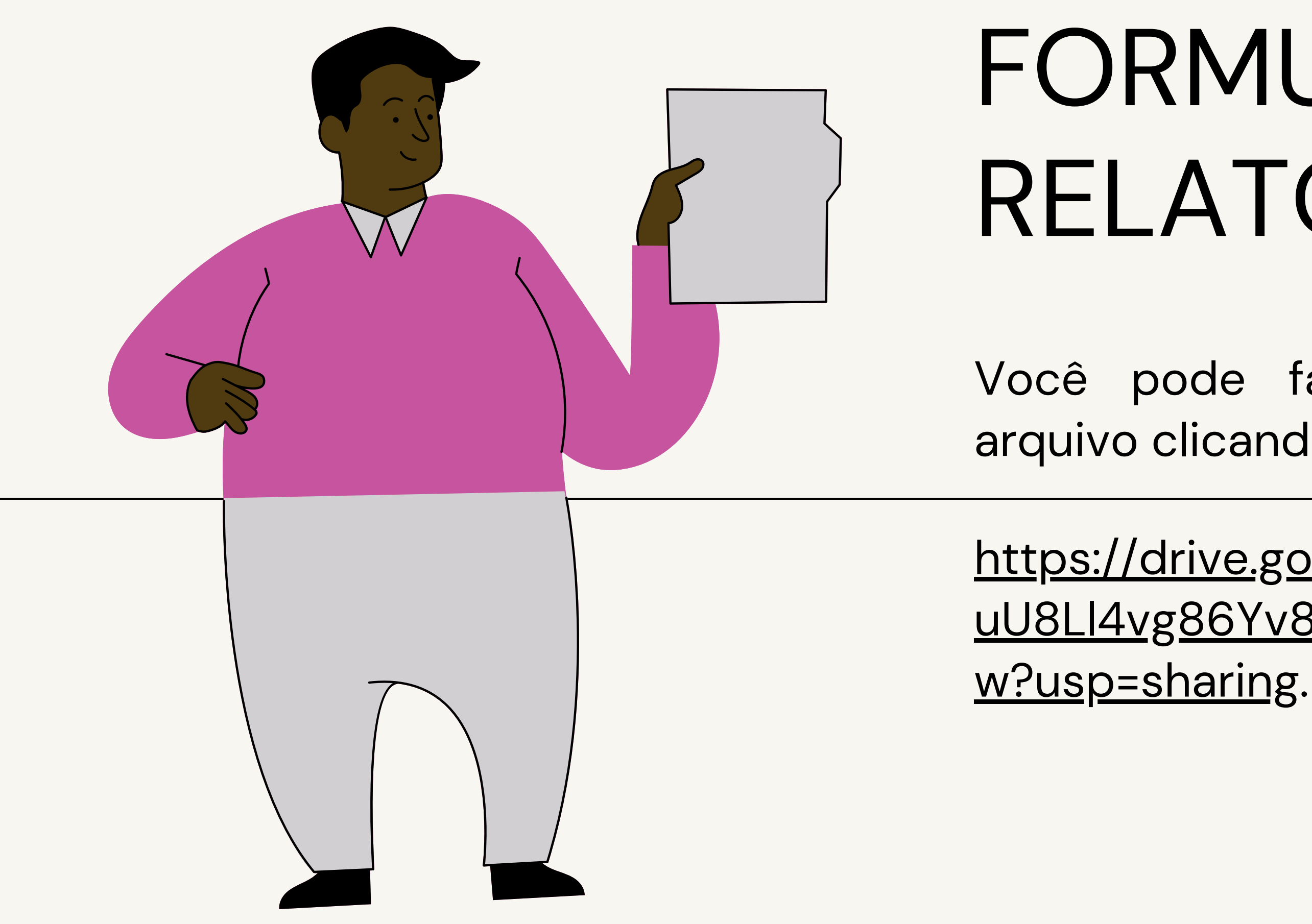

# ANEXOS OBRIGATÓRIOS

**Prestação de contas financeira** (disponível no link: [https://drive.google.com/file/d/1QWoHrrGAhB6RFGk](https://drive.google.com/file/d/1QWoHrrGAhB6RFGkaFwfQR5lDVK4LYWNC/view?usp=sharing)

- aFwfQR5lDVK4LYWNC/view?usp=sharing).
- **Registro fotográfico** (prepare um arquivo em .pdf com fotos da ação realizada).
- **Controle de frequência** (disponível no link: [https://drive.google.com/file/d/1gV94ntA1u8VelxdG3](https://drive.google.com/file/d/1gV94ntA1u8VelxdG3U9vnbft0BmfRoWS/view?usp=sharing) U9vnbft0BmfRoWS/view?usp=sharing).

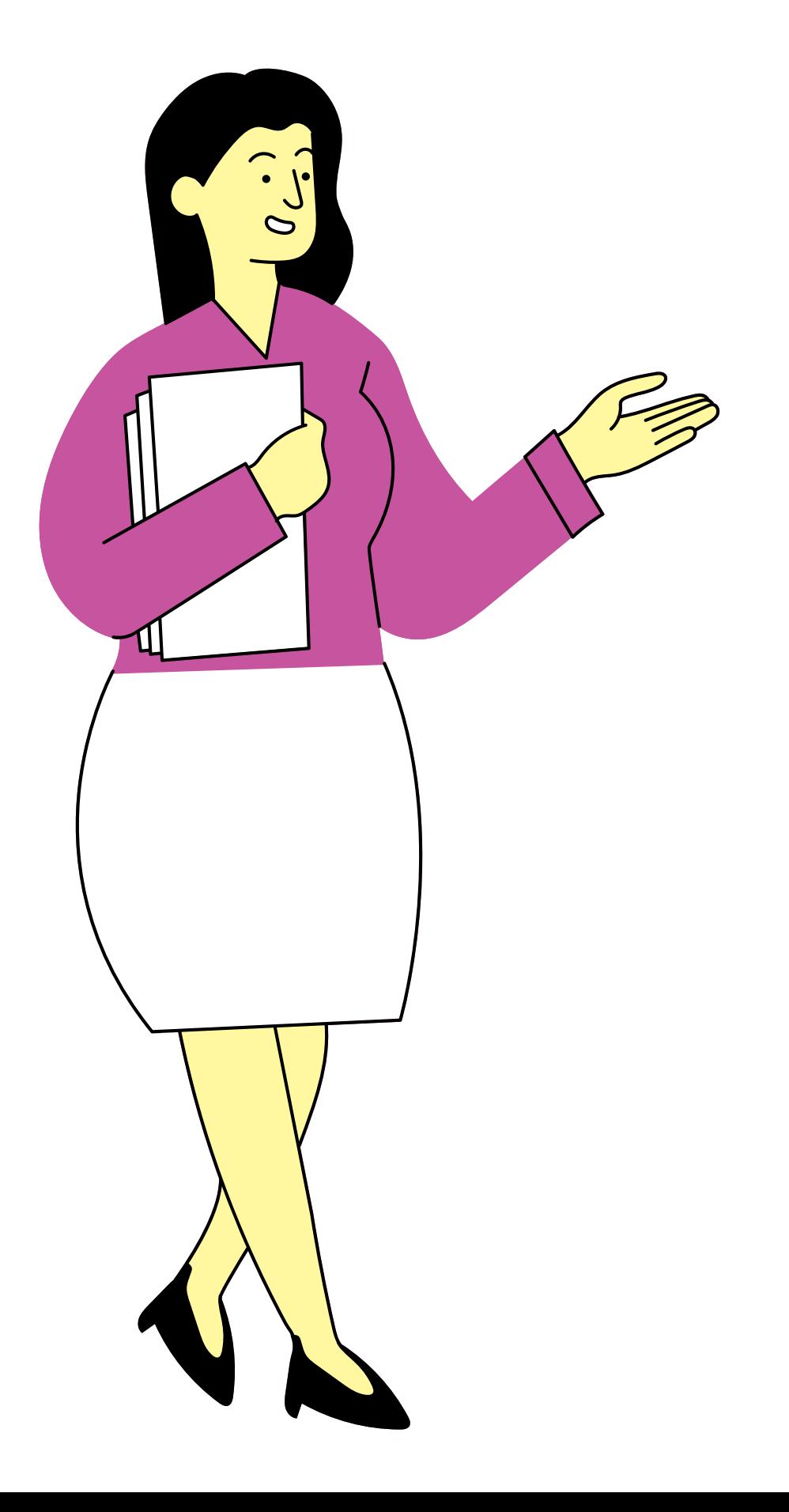

Além do formulário, você precisa apresentar outros arquivos:

..

## SAIBA COMO ENVIAR SEU RELATÓRIO

Abra o SIPAC com seu login (SIAPE) e senha e abra o processo referente à ação de extensão (23149.XXXXXX.20XX-XX).

Você precisa **adicionar documentos** a este

processo.

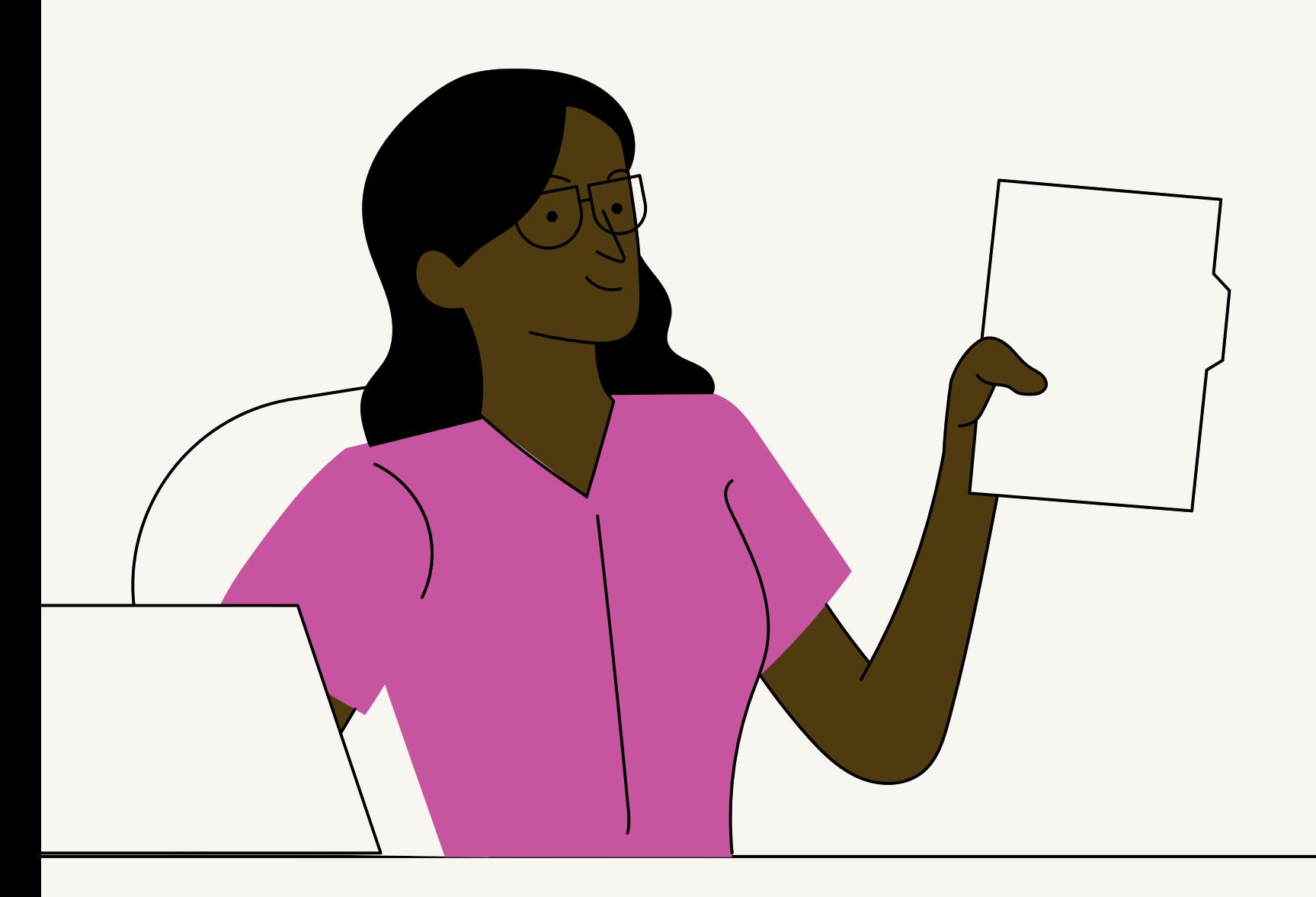

- Tipo de documento: **RELATÓRIO. 1) Relatório do curso de extensão:**
- É um documento **OSTENSIVO**.
- Clique em **" anexar documento digital"** e selecione o arquivo em seu computador.
- A unidade de origem é a sua coordenadoria.
- Preencha a data do documento, data de recebimento e tipo de conferência (cópia simples).
- Depois de preencher as informações do documento, clique em **" adicionar documento "** para concluir.

### Adicione os documentos obrigatórios

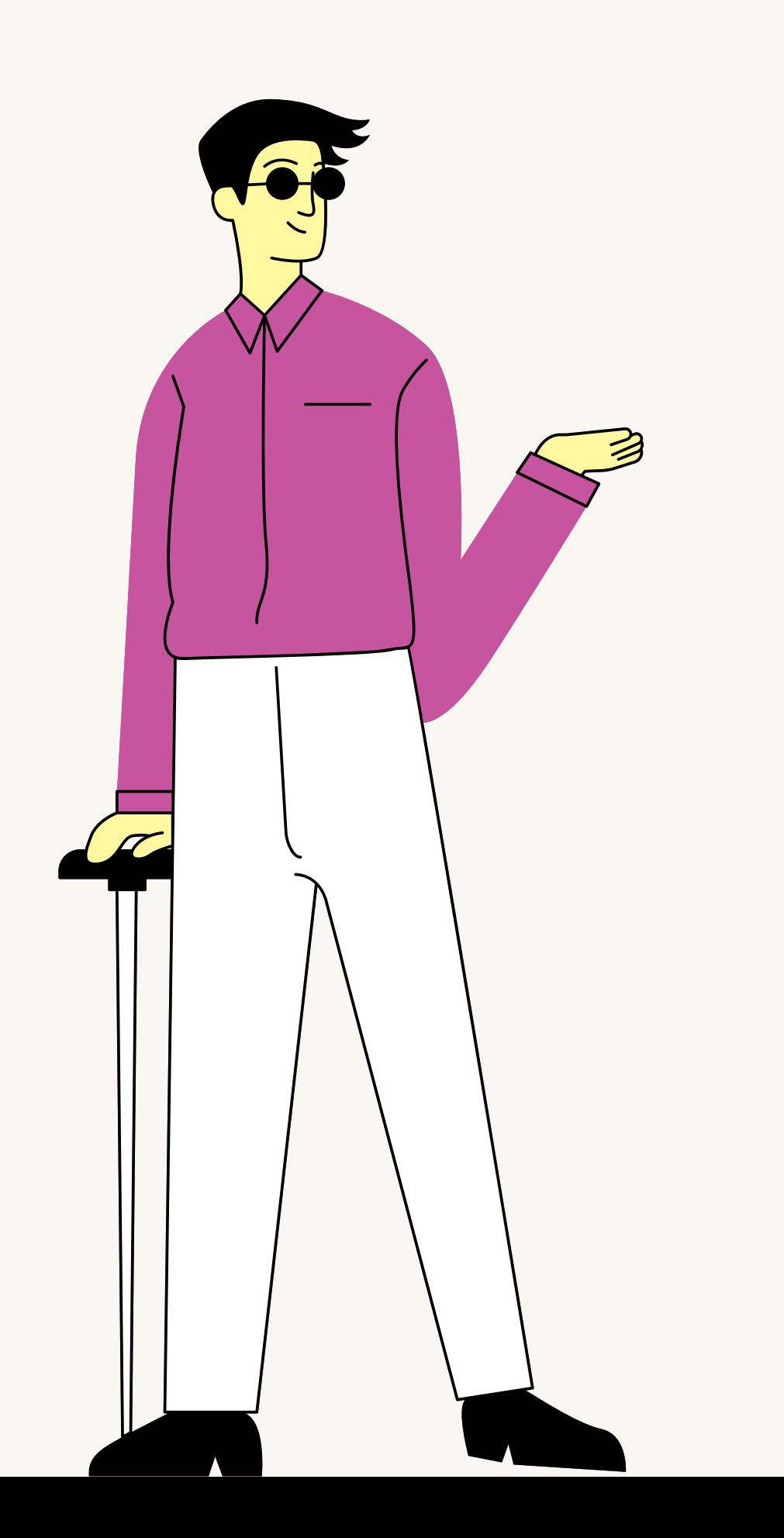

- Tipo de documento: **ANEXO**. **2) Prestação de contas de recursos financeiros:**
- É um documento **OSTENSIVO**.
- Clique em **" anexar documento digital"** e selecione o arquivo em seu computador.
- A unidade de origem é a sua coordenadoria.
- Preencha a data do documento, data de recebimento e tipo de conferência (cópia simples).
- Depois de preencher as informações do documento, clique em **" adicionar documento "** para concluir.

## Continue adicionando os documentos **OBRIGATÓRIOS**.

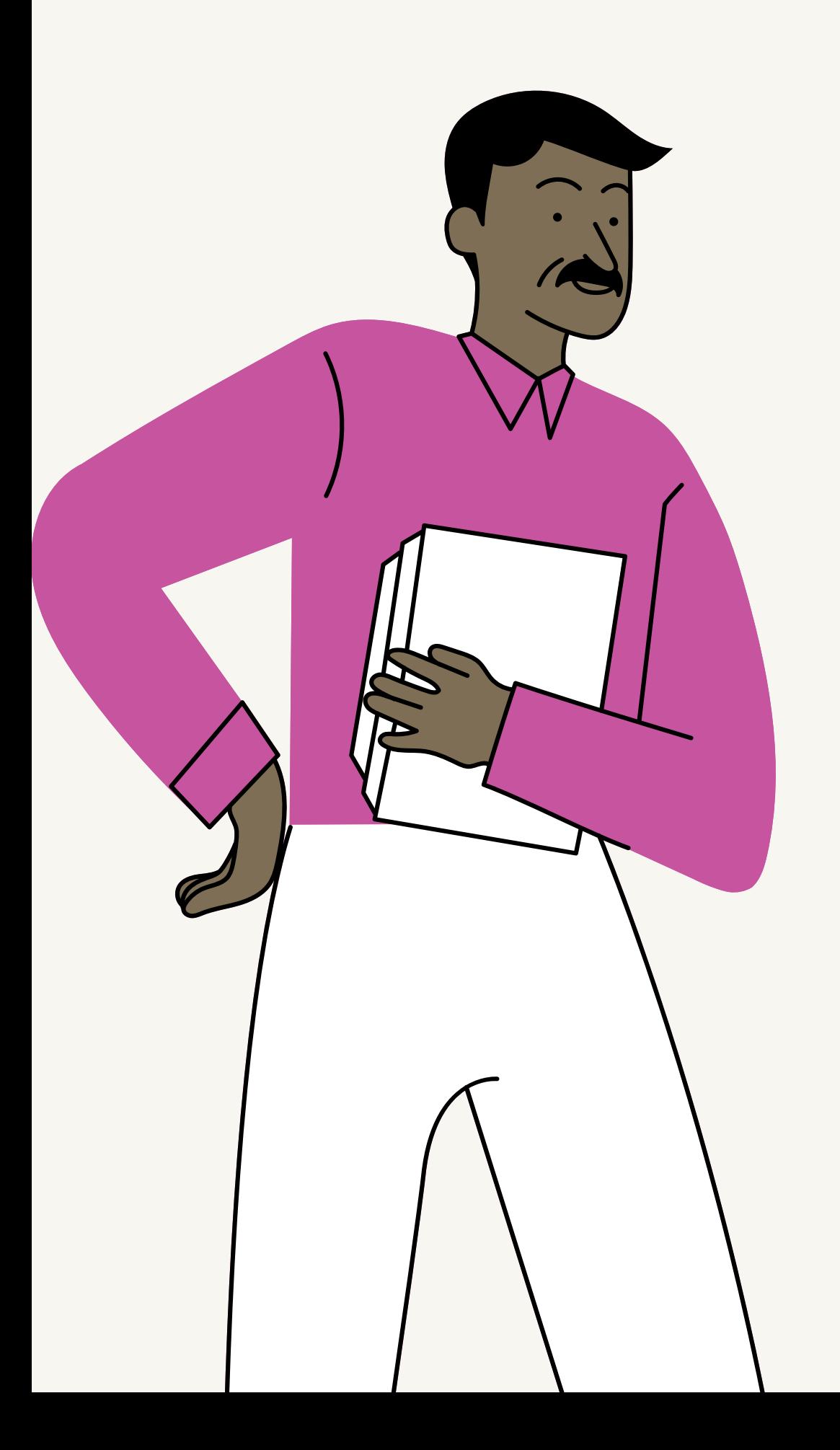

- Tipo de documento: **ANEXO**.
- É um documento **OSTENSIVO**.
- Clique em **" anexar documento digital"** e selecione o arquivo em seu computador.
- A unidade de origem é a sua coordenadoria.
- Preencha a data do documento, data de recebimento e tipo de conferência (cópia simples).
- Depois de preencher as informações do documento, clique em **" adicionar documento "** para concluir.

### Continue adicionando os documentos **OBRIGATÓRIOS**.

**3) Registros fotográficos:**

- Tipo de documento: **ANEXO**.
- É um documento **OSTENSIVO**.
- Clique em **" anexar documento digital"** e selecione o arquivo em seu computador.
- A unidade de origem é a sua coordenadoria.
- Preencha a data do documento, data de recebimento e tipo de conferência (cópia simples).
- Depois de preencher as informações do documento, clique em **" adicionar documento "** para concluir.

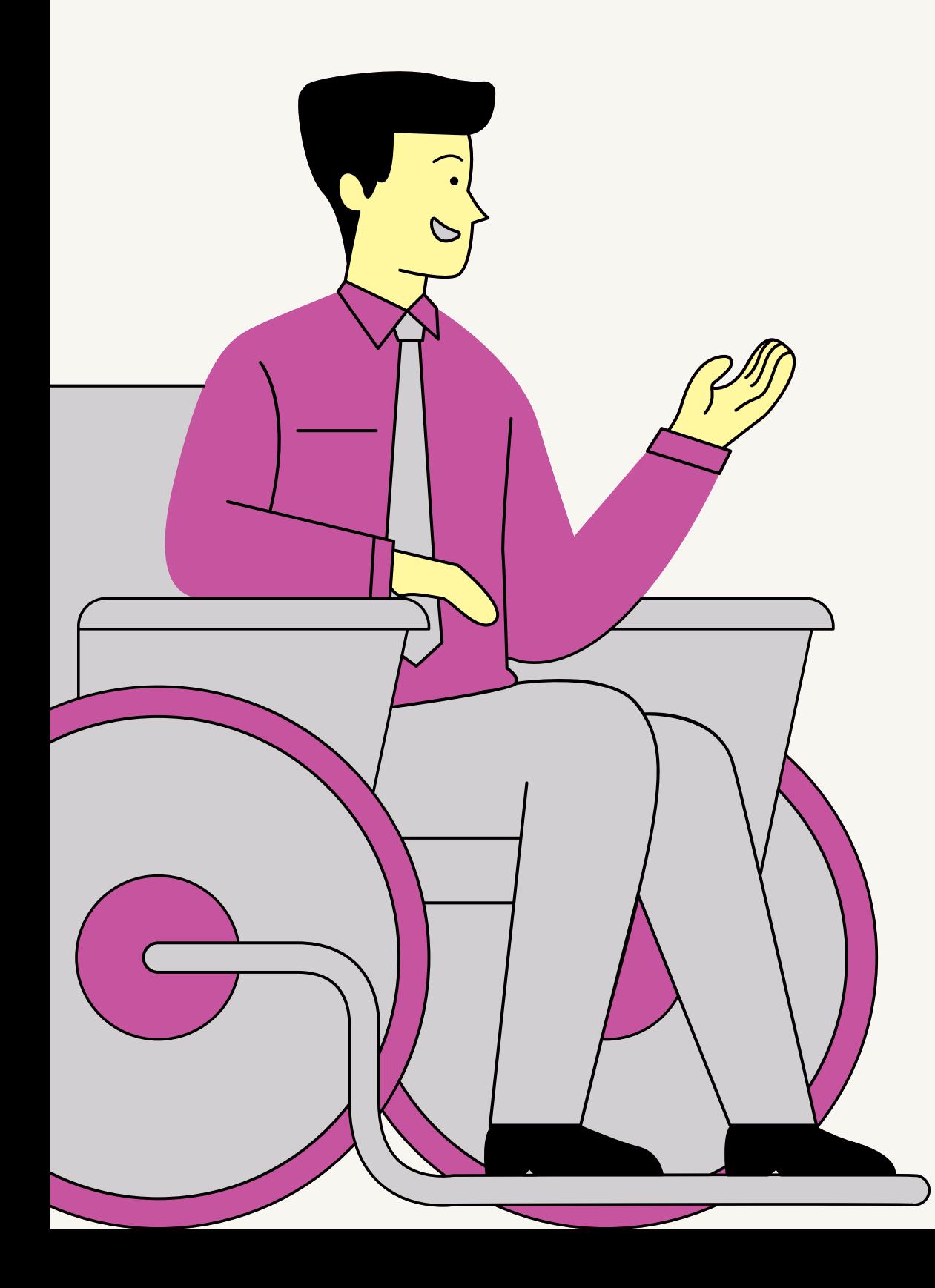

## Continue adicionando os documentos **OBRIGATÓRIOS**.

**4) Controle de frequência:**

ATENÇÃO

- Tipo de documento: **OFÍCIO.**
- É um documento **OSTENSIVO**.
- de encaminhamento.
- 

Clique em **" escrever documento "** e escreva o texto

Clique em **" adicionar documento "** para concluir.

### Após adicionar o **relatório** e os **arquivos anexos**, adicione um último documento. Um **ofício** para encaminhar o processo ao **Gestor de Extensão do**

**Campus.**

**Assine** todos os documentos incluídos

Clique em "finalizar".

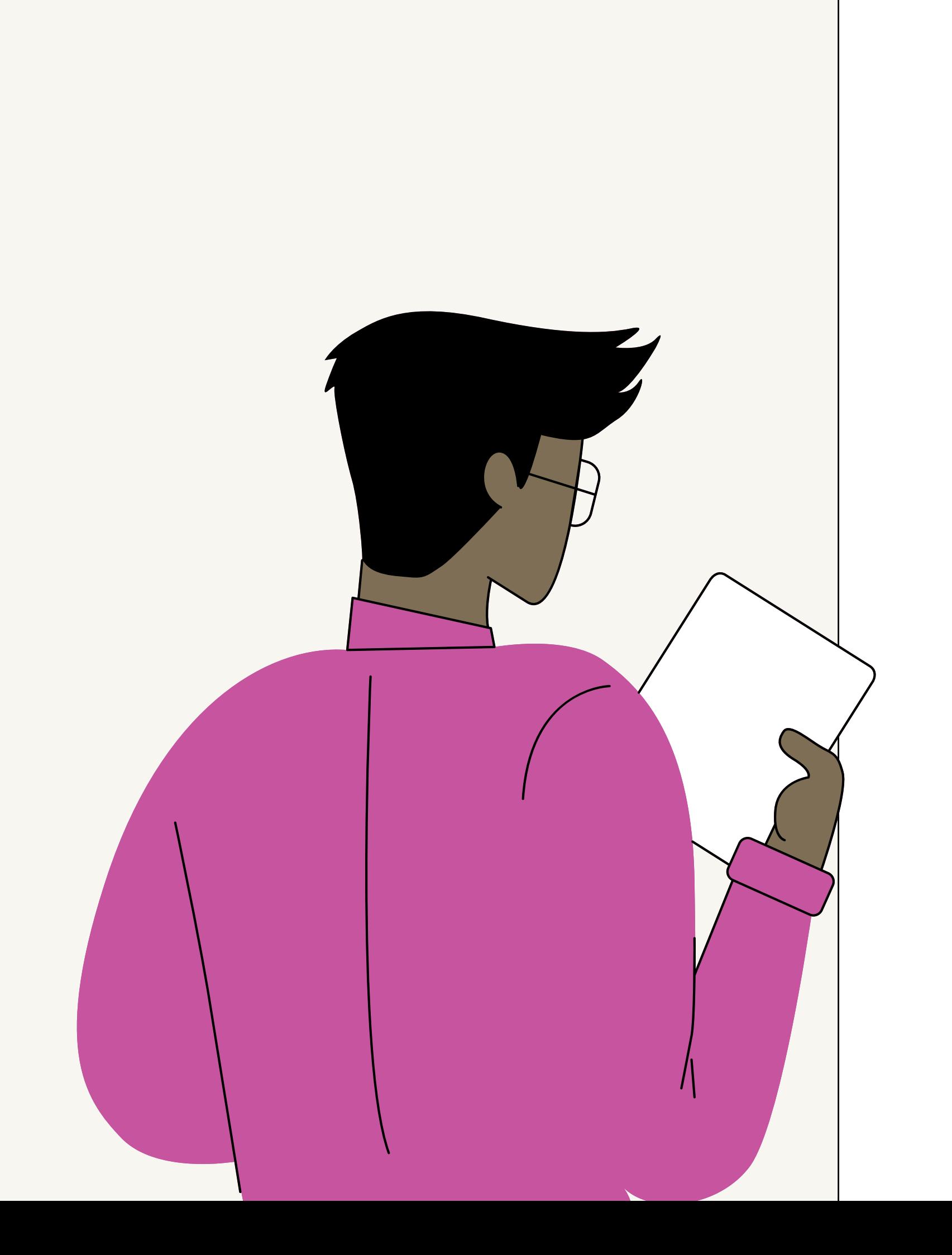

## no processo.

## ENVIE O PROCESSO

Movimente o processo para a unidade **ALE - COORDENADORIA DE EXTENSÃO (11.02.15.01.07.04).**

Clique em **enviar**.

## Pronto, você enviou seu relatório!

Ele será avaliado e, posteriormente, atualizado no Sistema de Registro e Emissão de Certificados do IFES (SRC).

Em caso de dúvidas, entre em contato conosco pelo endereço de e-mail: **extensao.al@ifes.edu.br**

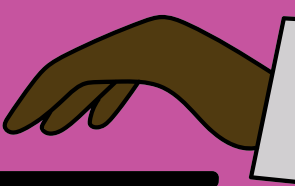